## **Отпуск маркированных лекарственных препаратов по программе высокозатратных нозологий в информационной системе ГБ-Льгота – Облачный сервер.**

- 1. Отпуск маркированных ЛП в ИС ГБ производится при помощи регистратора выбытия (далее РВ).
- 2. Для корректного использования РВ, он должен быть переведен в сетевой режим работы и подключен в локальную сеть предприятия, ведущего отпуск ЛП.
- 3. РВ должен быть доступен по локальной сети для того компьютера, с которого будет осуществляться отпуск ЛП.
- 4. Работа с РВ возможно только при использовании локального клиента ИС ГБ (так называемая «синяя» ГБ), терминальная, «зеленая» ГБ для работы с РВ использоваться **НЕ может.**
- 5. Для работы с ИС ГБ необходимо выполнить подключение РВ к нужной организации. Вопрос подключения РВ и ИС ГБ рассматривается в отдельной инструкции.
- 6. Для отпуска маркированного ЛП необходимо:
	- 6.1. Обычным образом открыть выписанный пациенту рецепт в ИС ГБ.
	- 6.2. Обычным образом добавить в рецепт товар, имеющий код маркировки (КИЗ), нанесенный на вторичную упаковку.
	- 6.3. После того, как нужный ЛП добавлен в рецепт, необходимо перейти на закладку «Маркировка», см. Рис.1.

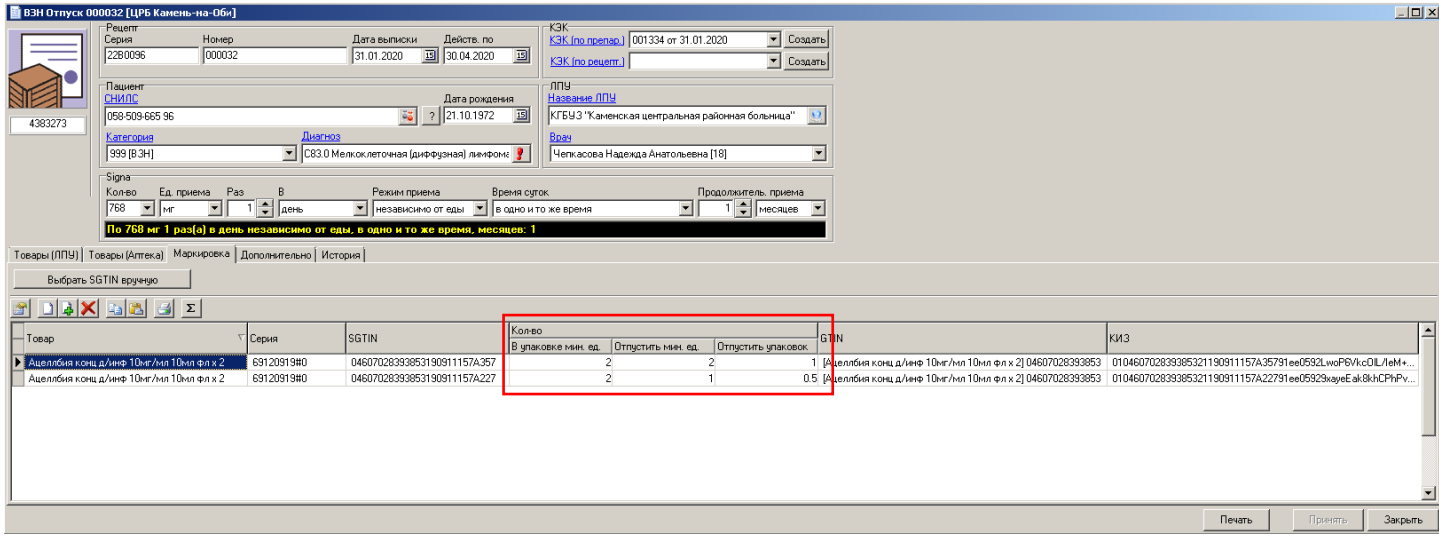

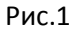

6.4. Для добавления кода маркировки необходимо выполнить сканирование КИЗ с вторичной (торговой) упаковки при помощи двумерного сканера штрих-кода. Сам код маркировки (КИЗ) в виде двумерного DataMatrix должен быть нанесен на торговую упаковку ЛП. Выглядит КИЗ, как показано на Рис.2

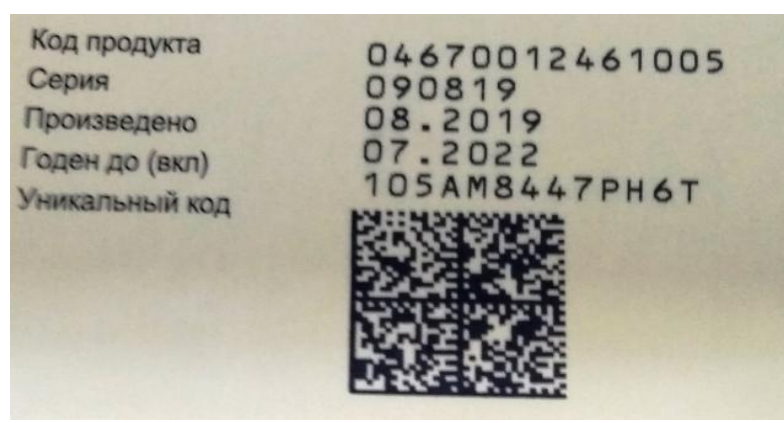

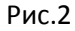

6.5. Каждый КИЗ, нанесенный на торговую упаковку является уникальным, в том числе в рамках одной серии препарата. При отпуске маркированного ЛП ИС ГБ проверяет совпадение серии препарата, добавленного в рецепт и серии препарата из отсканированного кода маркировки. В случае если серии не совпадают, ИС ГБ выдаст сообщение об ошибке.

- 6.6. После добавления КИЗ на закладке «Маркировка» рецепта, необходимо указать количество отпускаемых торговых упаковок. Отпуск ЛП посредством регистратора выбытия позволяет совершать деление торговой упаковки. В колонке «Кол-во/В упаковке мин. ед» содержит информацию о том, на сколько частей можно поделить данную торговую упаковку ЛП. В колонке «Кол-во/Отпустить мин. ед» необходимо указать сколько минимальных единиц необходимо отпустить. В том случае, если нужно отпустить всю упаковку, то в данной колонке нужно указать количество, совпадающее со значением в колонке «Кол-во/В упаковке мин. ед». Колонка «Кол-во/Отпустить упаковок» содержит отпускаемое количество в торговых упаковках. На Рис.1 вышеописанные колонки обведены красным прямоугольником. Из трех указанных колонок только колонка «Кол-во/Отпустить мин. ед» является доступной для редактирования.
- 6.7. В том случае, если КИЗ на торговой упаковке поврежден и не может быть прочитан сканером штрихкода, для добавления КИЗ в рецепт можно воспользоваться кнопкой «Выбрать SGTIN вручную». SGTIN это первые 27 символов КИЗ, в которых зашифрована вся требующаяся информация. При нажатии на данную кнопку появляется окно, в котором можно выбрать название и серию ЛП, для которого необходимо выбрать SGTIN, см. Рис.3

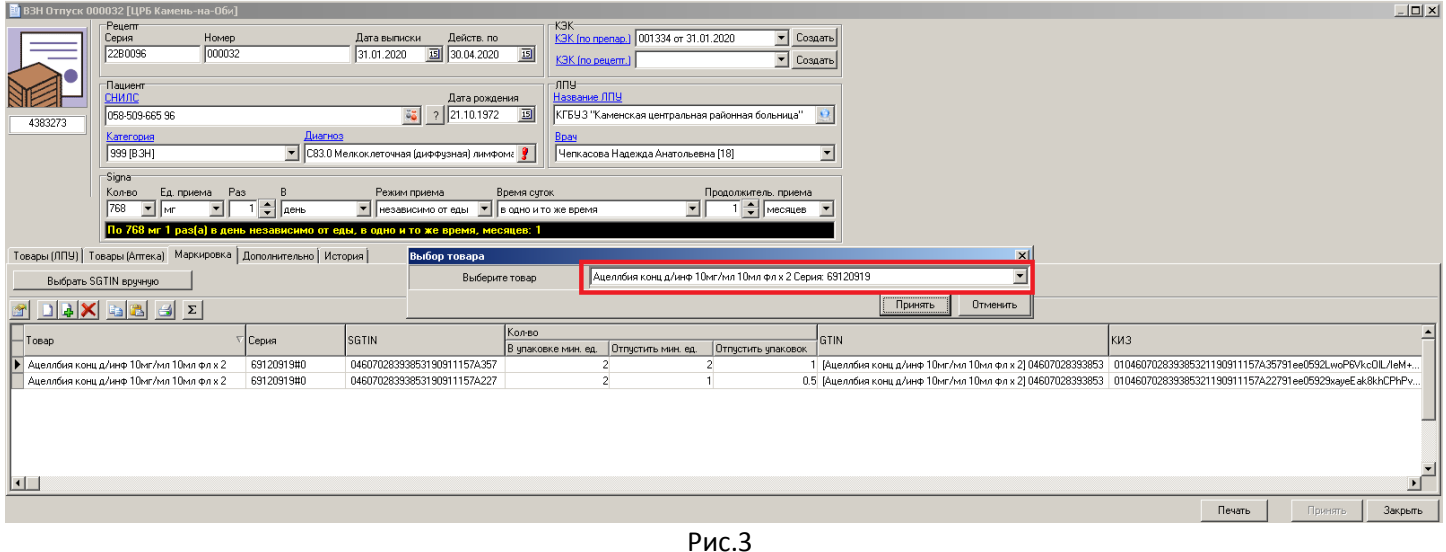

6.8. После выбора препарата и серии появится список всех доступных SGTIN для данного ЛП и серии, см. Рис.4.

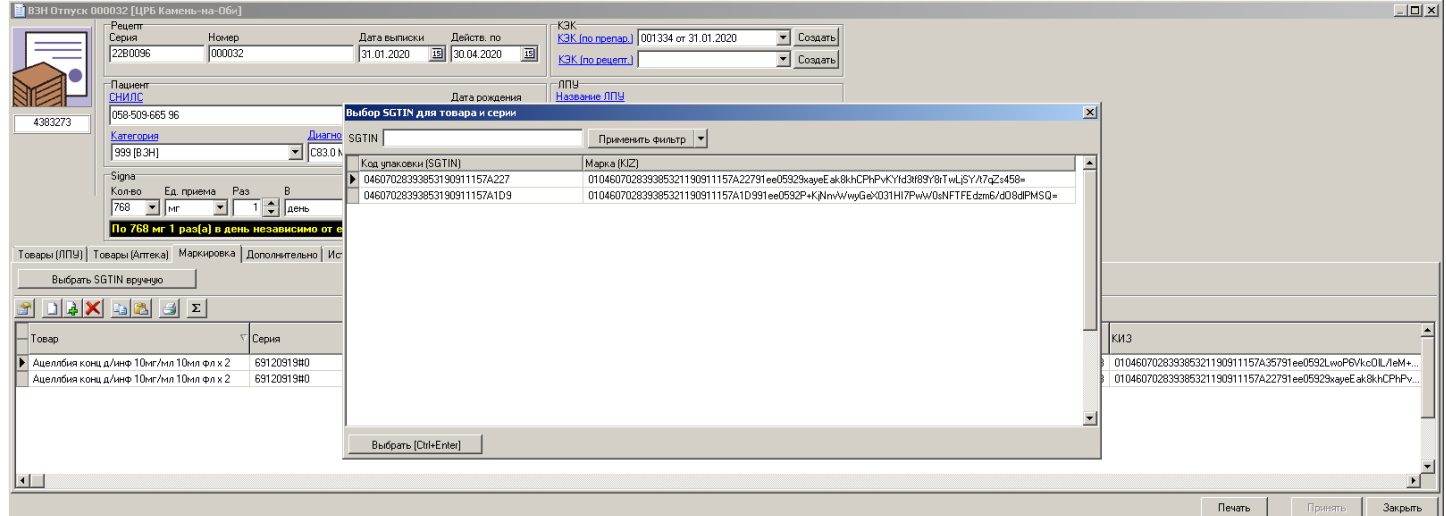

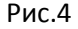

6.9. В данном окне необходимо выбрать нужный SGTIN, установить на него курсор и нажать кнопку «Выбрать [Ctrl+Enter]» или нажать «Ctrl+Enter» на клавиатуре. В том случае, если для выбранного ЛП и серии есть в наличии множество доступных SGTIN, для поиска нужного можно воспользоваться фильтром (окно SGTIN и кнопка «Применить фильтр»). SGTIN можно посмотреть на упаковке, он, как правило, является комбинацией полей «Код продукта» и «Уникальный код», см. Рис.2.

- 6.10. После того, как в рецепт, на закладку «Маркировка», добавлены все нужные SGTIN, рецепт необходимо сохранить обычным образом.
- 7. Следующим этапом обработки документа является вывод SGTIN препарата из оборота посредством регистратора выбытия. Для этого необходимо:
	- 7.1. Запустить в ИС ГБ команду «АРМ РВ», которую можно обычным образом найти в справочнике «Команды».
	- 7.2. После запуска данной команды откроется модуль «АРМ РВ», показанный на Рис.5. Все рецепты, имеющие SGTIN на закладке «Маркировка» будут автоматически добавляться в данный модуль с состоянием «newTask» - новое задание.

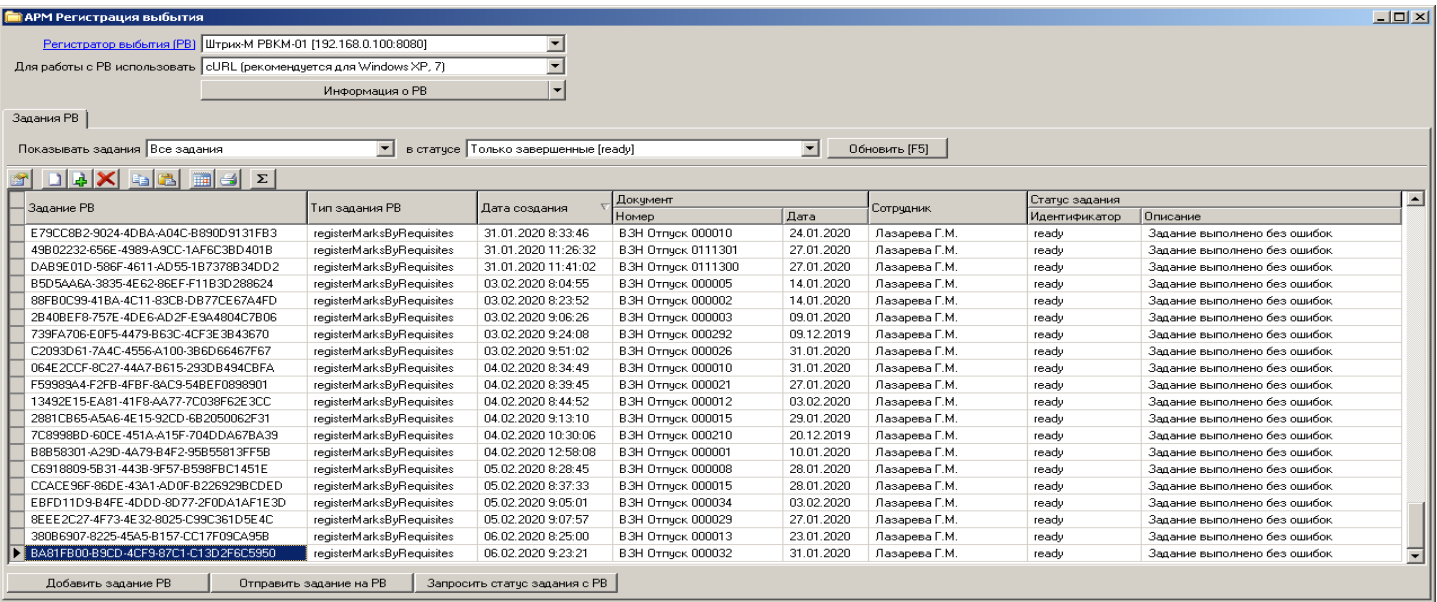

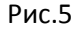

- 7.3. В поле «Регистратор выбытия (РВ)» указан РВ, который будет использован для обработки заданий (рецептов). Регистратор должен быть подключен в карточке организации.
- 7.4. В поле «Для работы с РВ использовать» указывается подсистема обмена данными с РВ. Для Windows XP и Windows 7 рекомендуется использоваться cURL. Для Windows 8 и Windows 10, рекомендуется использовать WinHTTPRequest.
- 7.5. Кнопка «Информация об РВ» позволяет опросить РВ и получить его статус. Это дает возможность определить, доступен ли РВ в сети и можно ли осуществлять обмен с ним, см. Рис.6.

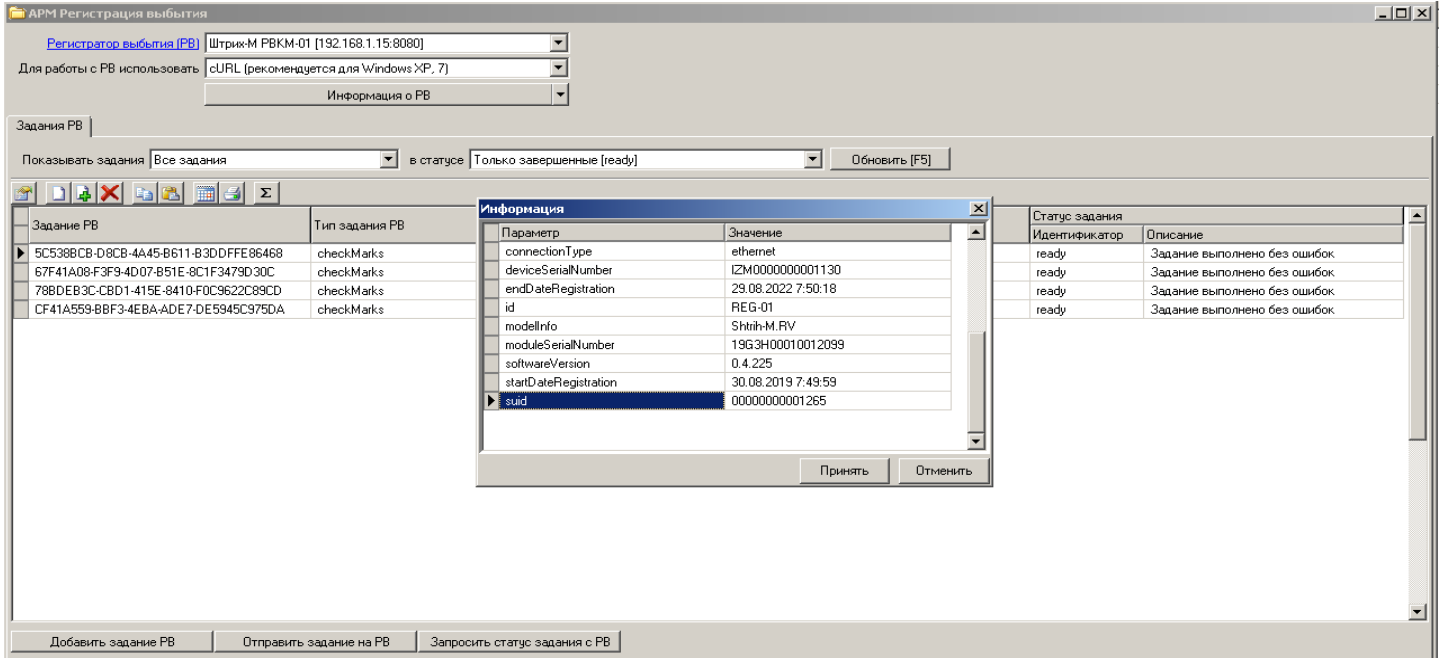

- 7.6. Для отправки задания на РВ нужно установить курсор на задание и нажать кнопку «Отправить задание на РВ». Выбранный рецепт будет сформирован в виде пакетного задания и отправлен регистратору выбытия для обработки. Регистратор выбытия добавит задание в очередь, после чего обработает его. Необходимо помнить, что РВ может обрабатывать задания не мгновенно, особенно если у него в очереди добавлено много заданий, поэтому кнопку «Запросить статус задания с РВ» лучше нажимать не сразу, а спустя 1-2 минуты. Если на РВ большая нагрузка (например, одновременно ему отправляют задания несколько компьютеров), то время обработки очереди может увеличиться.
- 7.7. Если РВ успешно обработает задание, то данное задание изменит свой статус на «ready». Это означает, что SGTIN ЛП, указанный в рецепте, успешно выведен из оборота.
- 8. Помимо отправки заданий на выбытие ЛП из оборота, модуль «АРМ РВ» позволяет так же добавлять новые задания типа «Проверка кода маркировки». Для добавления задания необходимо нажать кнопку «Добавить задание РВ». Появится окно, показанное на Рис.7.

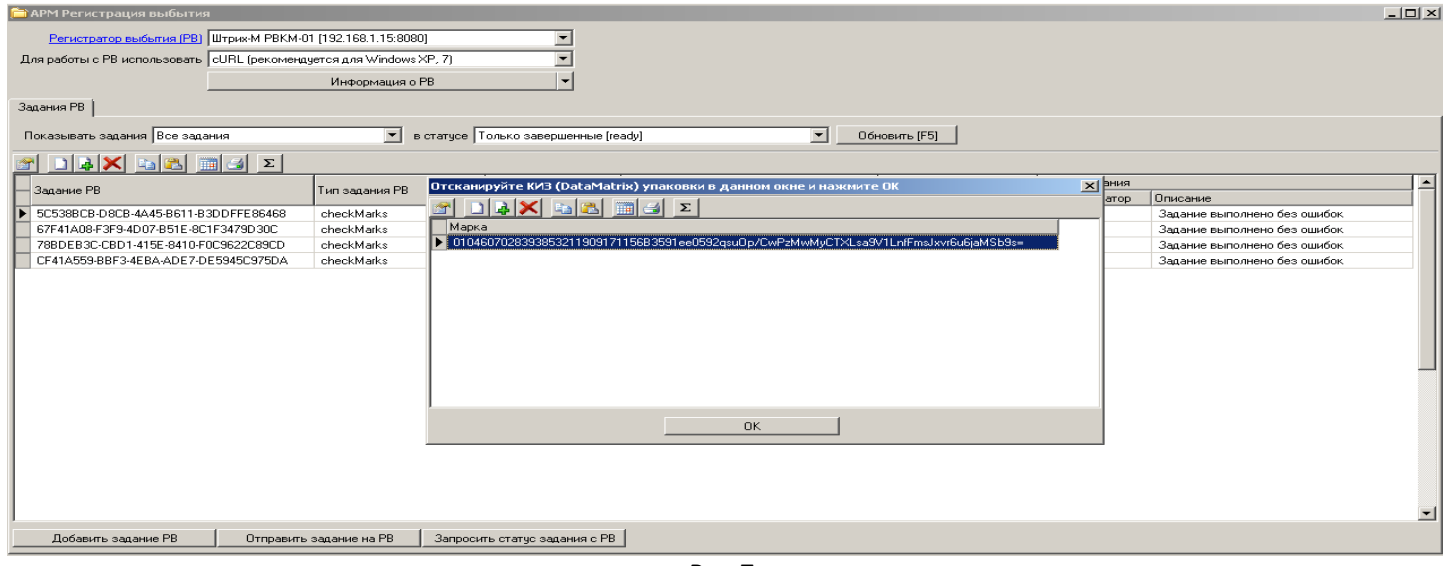

Рис.7

- 8.1. В данном окне нужно отсканировать один или несколько КИЗ, после чего нажать кнопку «Принять». В «АРМ РВ» будет добавлено новое задание типа «Проверка кодов маркировки» (checkMarks).
- 8.2. После добавления задания его так же нужно отправить на РВ нажав на кнопку «Отправить задание на РВ»
- 8.3. Для запроса статуса задания используется кнопка «Запросить статус задания с РВ».
- 8.4. Для просмотра результата выполнения задания достаточно однократно щелкнуть левой кнопкой мыши на строке с заданием в колонке «Статус задания/Описание». Откроется окно, показанное на Рис.8, в котором будет показан результат выполненного задания.

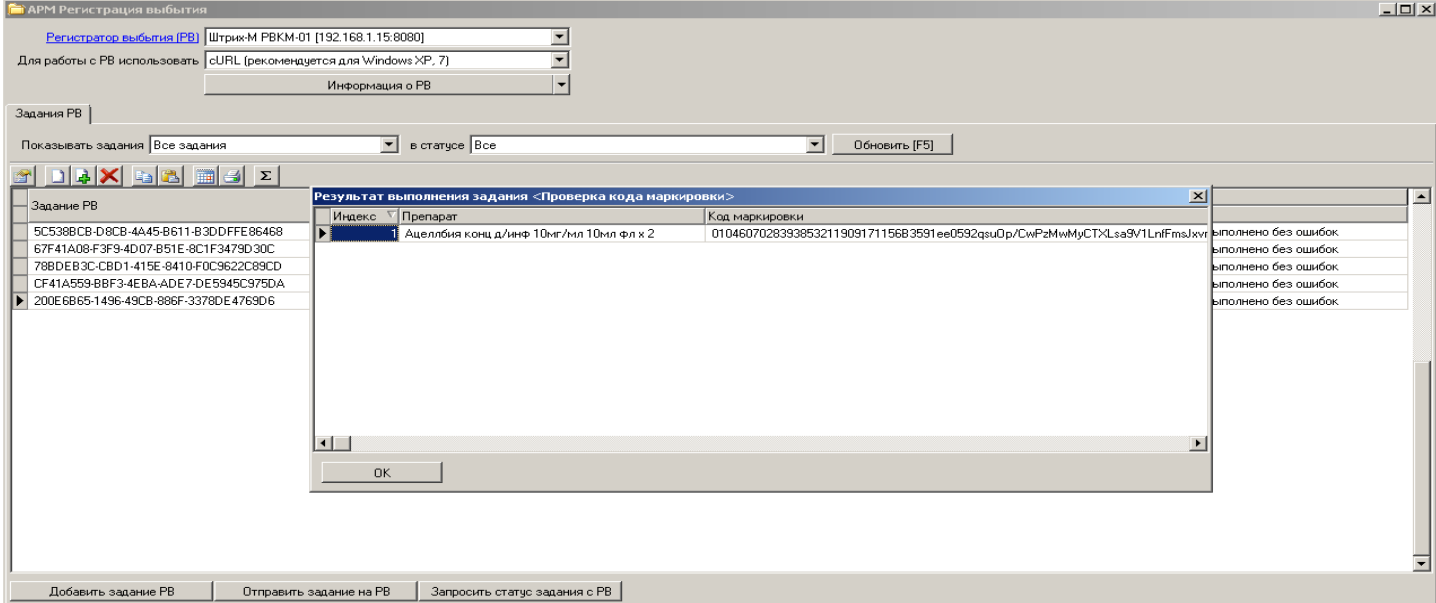